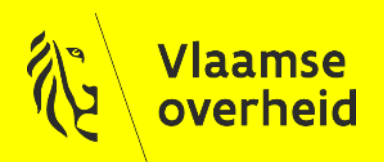

### Hoe een VO certificaat aanvragen?

(VODCB)

Marie PERICHON Product & Service Delivery manager Veiligheidsbouwstenen

**AGENTSCHAP FACILITAIR BEDRIJF** 

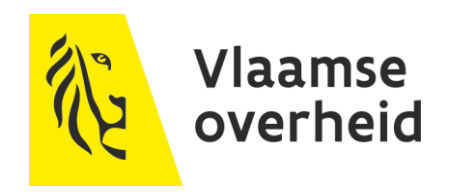

### Deze presentatie heeft als doel:

- een stap per stap beknopte 1<sup>e</sup> handleiding te zijn bij het aanvragen van certificaten
- een antwoord te bieden op de meest voorkomende vragen / problemen

# **High level process**

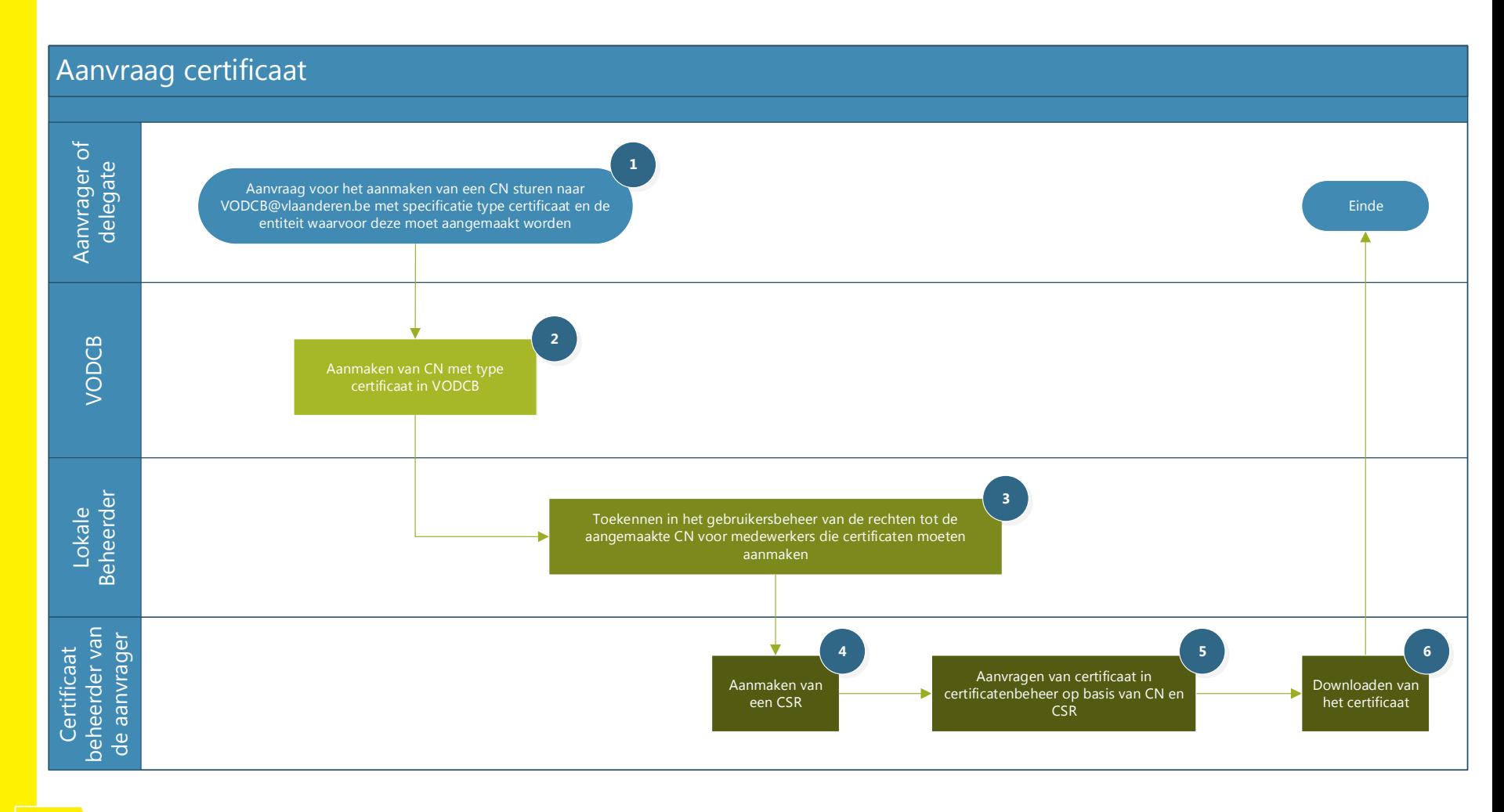

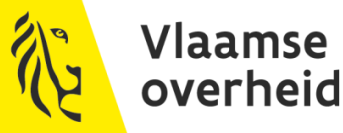

# **1. Aanvragen van een nieuwe CN**

- Mail sturen naar VODCB@vlaanderen.be ▶
- ▶ Informatie :
	- $\rightarrow$  Exacte naam van de vragende entiteit (vb Agentschap Facilitair Bedrijf)
	- $\rightarrow$  Codes van deze entiteit :
		- $\times$  Interne code (vb HFB is 1P3H)  $\rightarrow$  bij voorkeur
		- X NIS code voor Steden en gemeenten (vb 44001)
		- OVO code (vb OVO011791)
	- CN aan te maken : opgelet voor de exacte schrijfwijze incl hoofdletters en kleine letters
	- $\rightarrow$  Type certificaat dat er zal op gedefinieerd worden:
		- $\times$  SSL Client
		- $\times$  SSL Server
		- $\times$  SSL Signing
		- $\times$  SSL Signing Client
		- $\times$ 802.1x

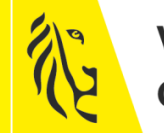

## **2. Aanmaken nieuwe CN**

Op basis van de aangeleverde informatie in de mail in ▶ de voorgaande stap zullen de aangevraagde CNs aangemaakt worden in de applicatie VODCB.

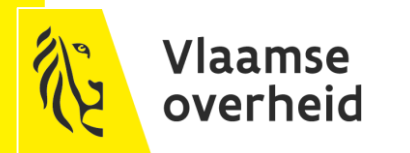

- Opdat de medewerkers die de certificaten moeten aanvragen ▶ toegang zouden krijgen tot de aangemaakte CNs, moet de lokale beheerder van de betrokken entiteit toegang verlenen tot de aangemaakte CNs in het gebruikersbeheer.
- Hieronder een paar printscreens die een idee geven hoe de lokale ▶ beheerder dit moet uitvoeren

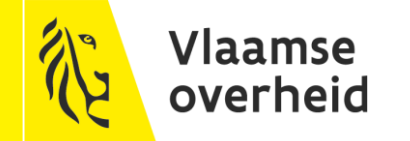

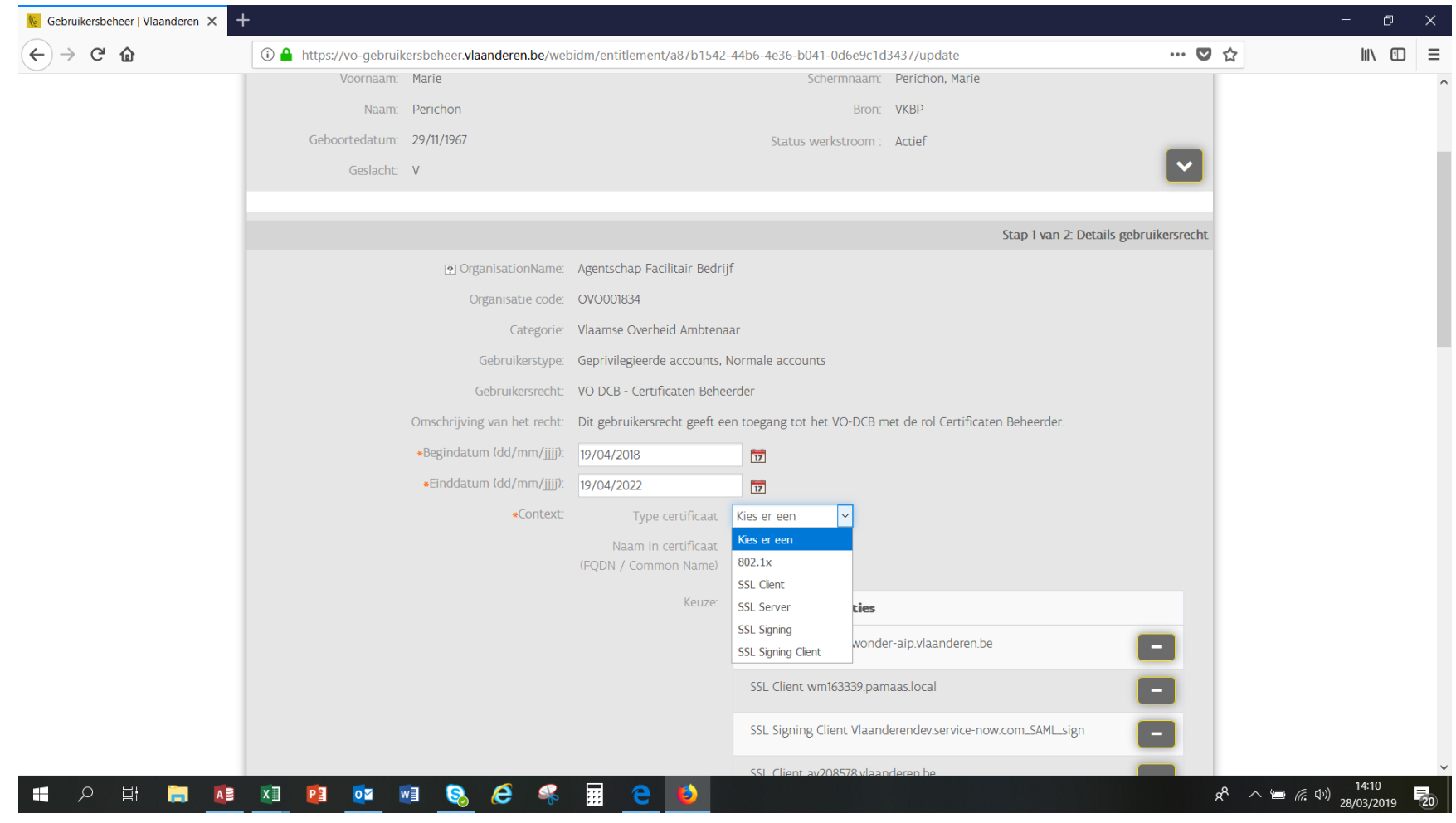

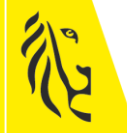

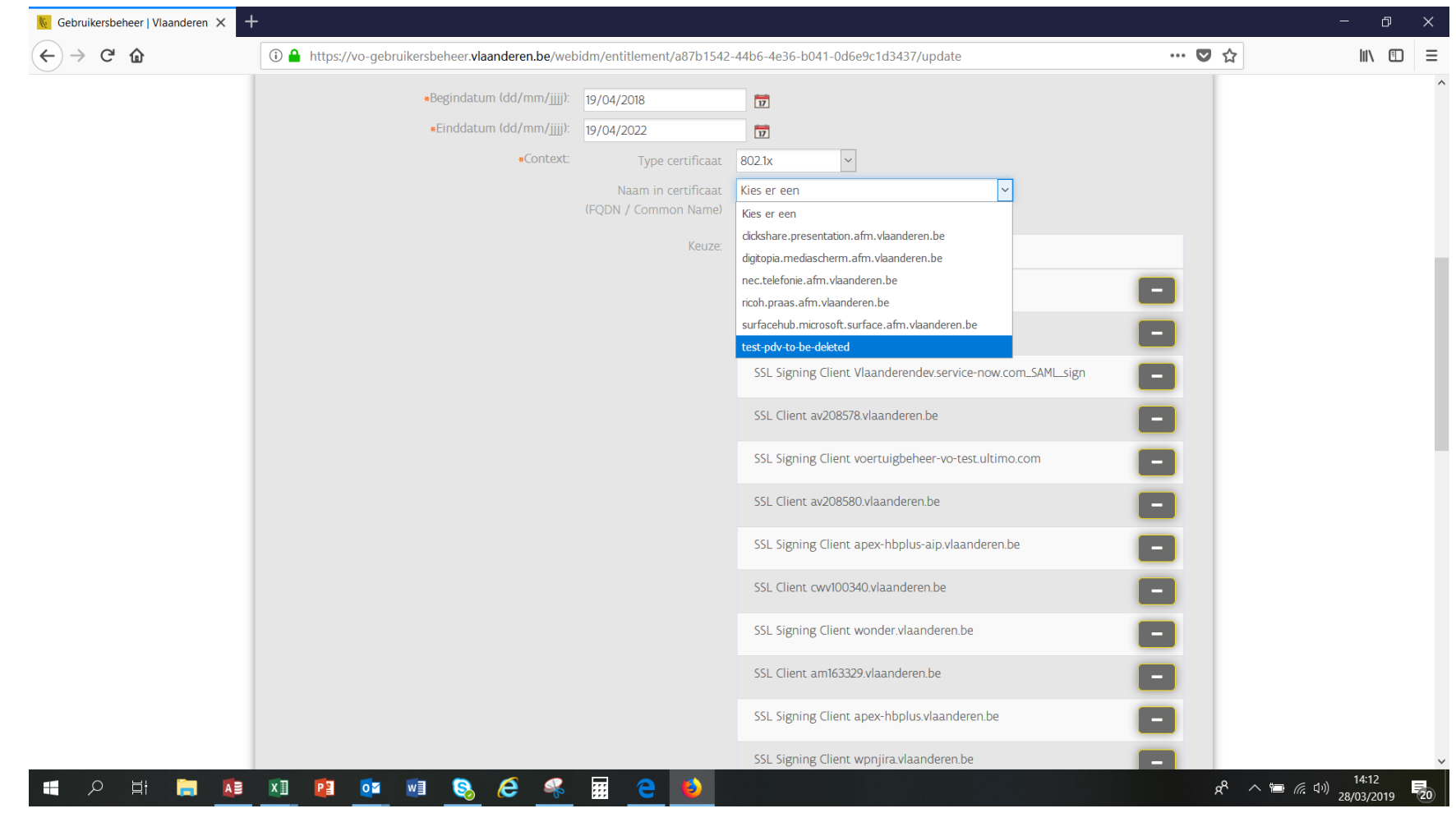

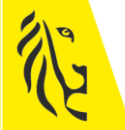

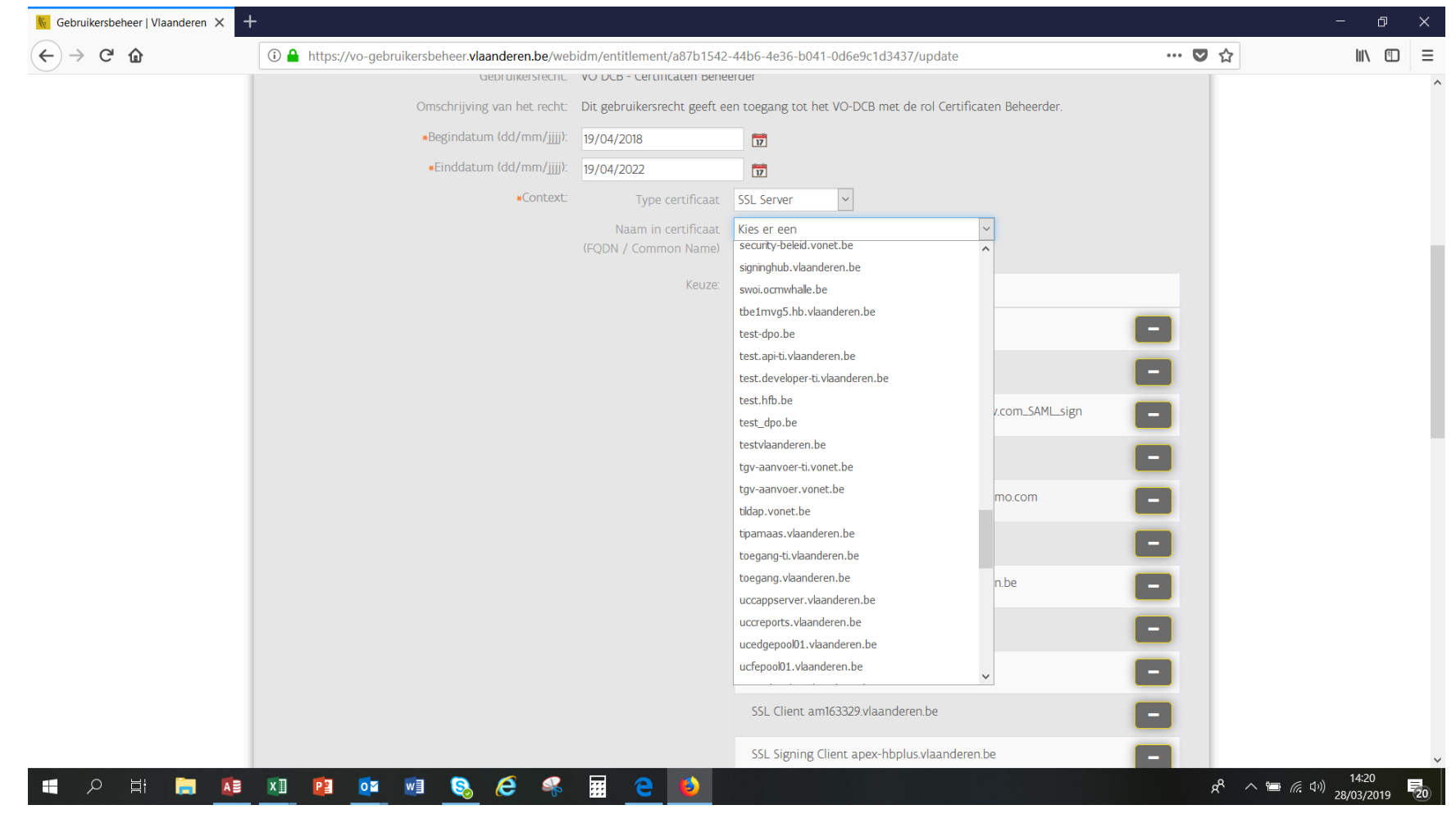

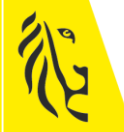

## **4. Aanmaken van een CSR**

- De inhoud van de CSR moet exact overeenkomen met de  $\blacktriangleright$ aangevraagde CN. Dit is de volledige verantwoordelijkheid van de aanvrager.
- Voorbeeld van tool om een CSR uit te lezen : ▶ <https://www.sslshopper.com/csr-decoder.html>

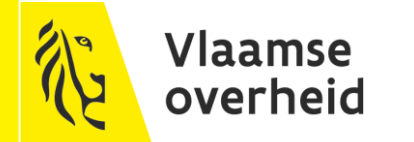

- Roep in een browser, bij voorkeur Internet Explorer, de URL : ▶ [https://certificatenbeheer.vlaanderen.be](https://certificatenbeheer.vlaanderen.be/)
- Geef aan voor welke entiteit u wenst certificaten aan te maken ▶
- In het volgend scherm kan u de nodige informatie ingeven om het ▶ certificaat aan te maken :

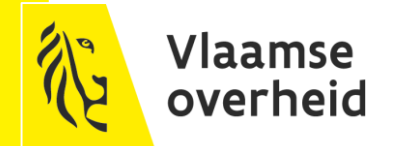

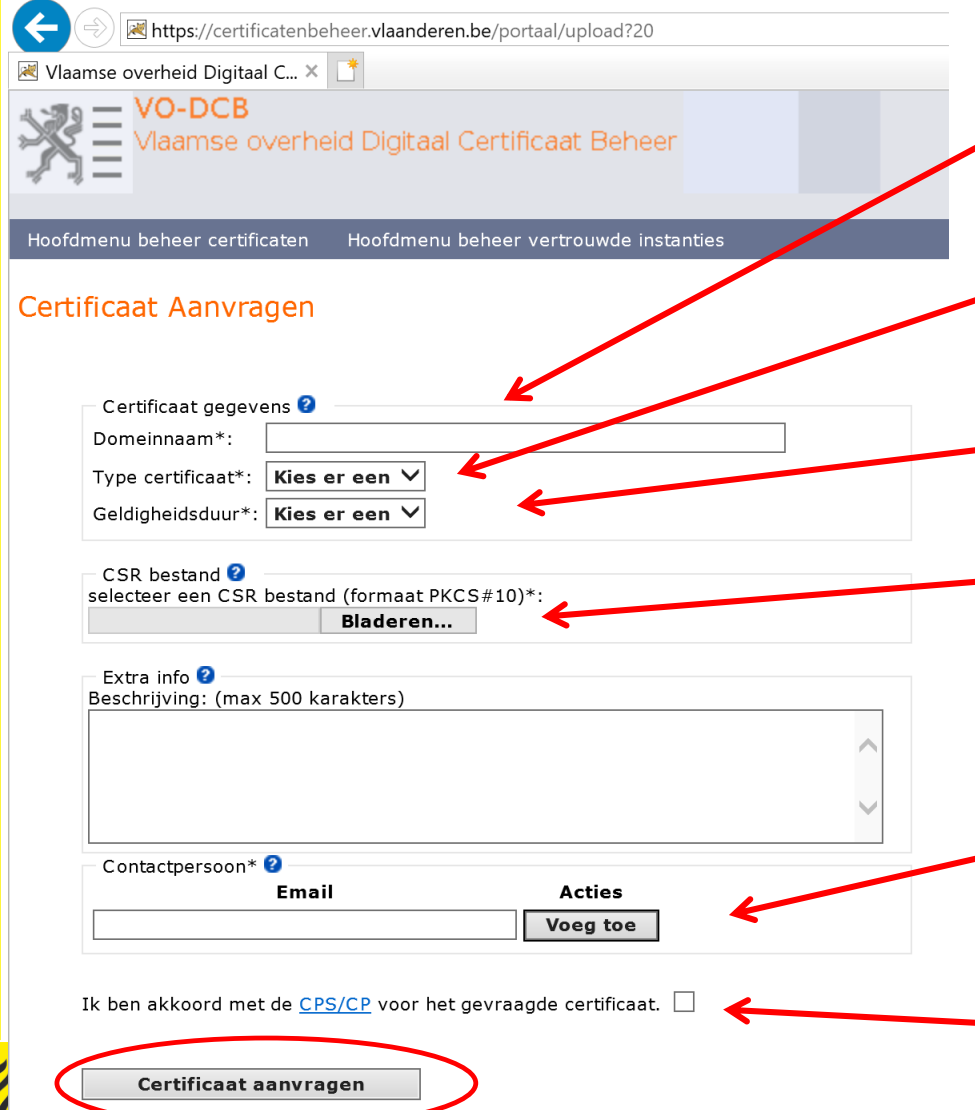

overneid

Domeinnaam = CN

Type certificaat = wat opgegeven geweest is bij het aanmaken van de CN

Geldigheidsduur = eigen beslissing

CSR Bestand = ophalen van een lokaal aangemaakt CSR bestand

Contact persoon = mailadres van persoon die zal verwittigd worden waneer het betreffende certificaat zal vervallen

Dit moet aangevinkd worden

### Mogelijke problemen en hun oplossing als u bovenstaand correct uitvoert:

#### De gevraagde CN staat niet in de lijst van beschikbare CNs ▶

- $\rightarrow$  Is deze CN wel aangemaakt geweest?
- $\rightarrow$  Heeft de lokale beheerder wel toegang verleend tot deze CN?

#### Het type komt niet overeen met wat nodig is ▶

- $\rightarrow$  Deze CN is dan verkeerd aangemaakt.
	- Contacteer uw lokale beheerder om te zien of hij in het toegangsbeheer het goede  $\times$ type aangegeven heeft
	- Indien zij/hij dit niet kan aanpassen wilt dat zeggen dat de CN een verkeerd type  $\times$ heeft.
		- Vraag dan aan uw lokale beheerder alle rechten te verwijderen op de CN voor u  $\rightarrow$ contact opneemt met VODCB, VOOR ZOVER u zeker bent dat deze CN niet door een ander certificaat gebruikt geweest is
		- Stuur een mail naar [VODCB@vlaanderen.be](mailto:VODCB@vlaanderen.be) om de bestaande CN te verwijderen  $\rightarrow$ en een nieuwe aan te maken met het correcte type (zie nodige informatie in stap 1 van dit proces)

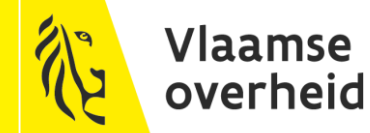

#### $\blacktriangleright$ Er kan geen type certificaat geselecteerd worden

- Maak eerst de cache van u browser leeg en probeer opnieuw  $\rightarrow$
- Verwijder de rechten in het toegangsbeheer tot deze CN, maak de cache  $\rightarrow$ opnieuw leeg, voeg de rechten opnieuw in

#### Het CSR bestand laad niet op ▶

Controleer of deze wel correct aangemaakt is en voor deze CN op basis van  $\rightarrow$ een CSR decoder zoals<https://www.sslshopper.com/csr-decoder.html>

### Er is een foutmelding wanneer er op "aanvragen certificaat" geklikt wordt ▶

- Zijn alle velden correct ingevuld?  $\rightarrow$
- Is het vakje aangeklikt onderaan bij "Ik ben akkoord met de CPS/CP voor  $\rightarrow$ het gevraagde certificaat" ?

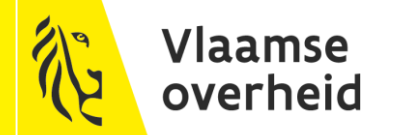

### **6. Downloaden van certificaat**

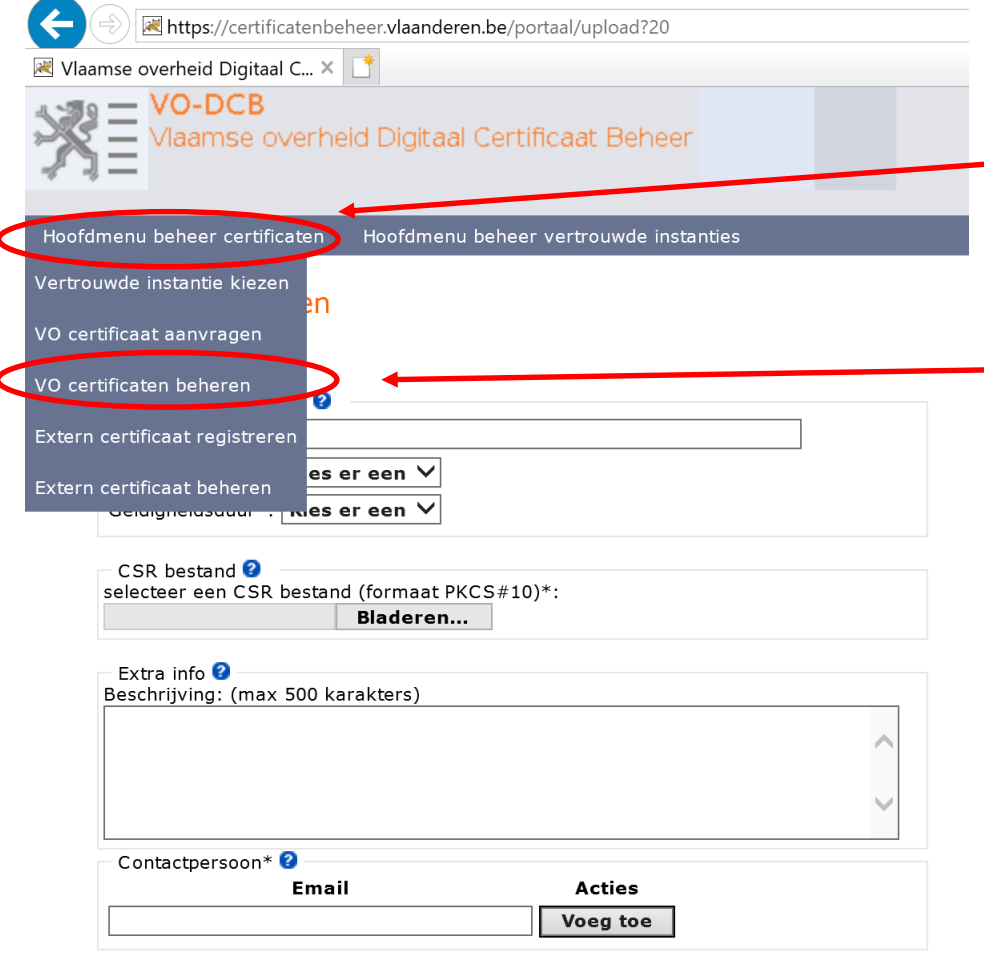

Klik op de menu

### Selecteer "VO certificaten beheren"

Ik ben akkoord met de CPS/CP voor het gevraagde certificaat.  $\square$ 

Certificaat aanvragen

## **6. Downloaden van certificaat**

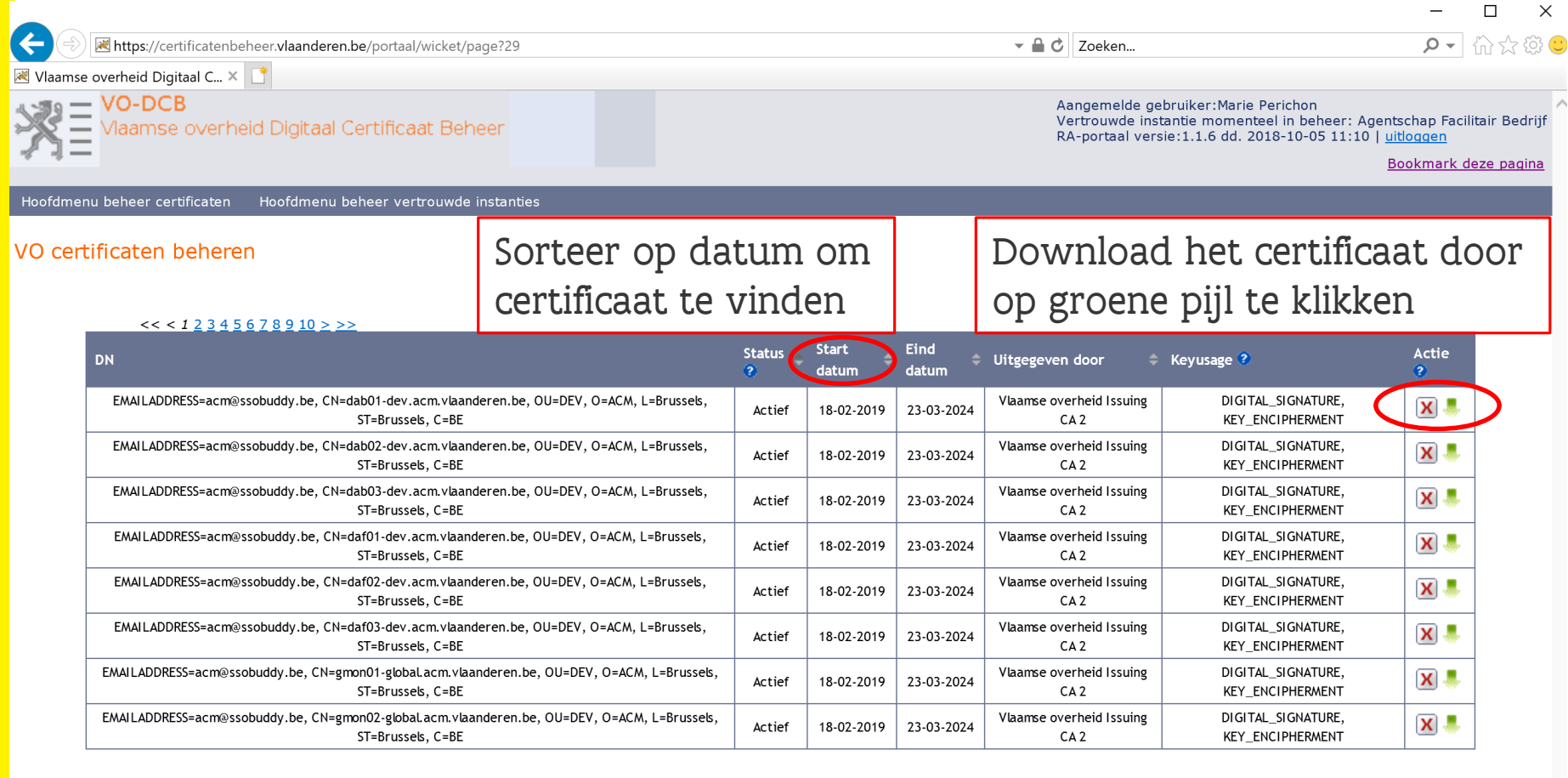

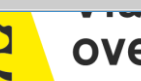

# **6. Downloaden van certificaat**

- Op de bovenstaande slides staat er uitgelegd hoe dit certificaat, dat ▶ aangemaakt geweest is, te downloaden.
- Mogelijke problemen bij het downloaden:  $\blacktriangleright$ 
	- $\rightarrow$  Ik zie mijn certificaat niet :
		- Het aanmaken duurt max 5 minuten. Pas dan is het certificaat ter  $\times$ beschikking om te downloaden
		- Sorteer de certificaten op datum en begeef u naar de laatste pagina van  $\times$ de lijst van certificaten van uw entiteit
	- $\rightarrow$  Ik kan mijn certificaat niet downloaden, de groene pijl werkt niet
		- Controleer in uw downloads folder of er dar geen bestand aangemaakt  $\times$ geweest is met naam "*certificaat.der"*
		- Probeer bij voorkeur dit uit te voeren in Internet Explorer X.
		- $\times$ Doe een rechter muisklik op de groene pijl en selecteer "koppeling in een nieuw tabblad openen " of "koppeling in een nieuw venster openen". Selecteer onderaan "opslaan" en ga daarna naar uw folder "*downloads"*
	- $\rightarrow$  Ik kan mijn certificaat niet naar mijn collega sturen
		- Dat is normaal. Om een certificaat per mail door te sturen moet u deze  $\times$ eerst "zippen" en dan pas kan u het gezipte bestand per mail doorsturen.

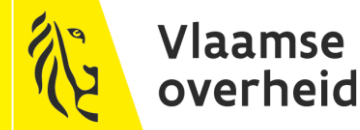

# **Uiteindelijk**

Pas als u al deze stappen uitgevoerd hebt en alles

nagekeken hebt kunt u contact opnemen met de product & service manager van VODCB op het adres :

[vodcb@vlaanderen.be](mailto:vodcb@vlaanderen.be)

Geef hierbij dezelfde informatie als bij de aanvraag van een CN in stap 1, voeg relevante print screens toe en beschrijf uw probleem.

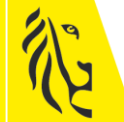